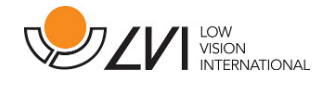

# **User Manual**

# **MagniLink MacViewer**

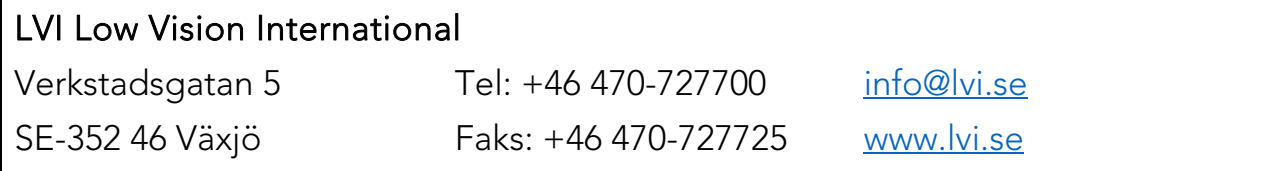

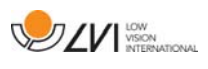

# **Table of Contents**

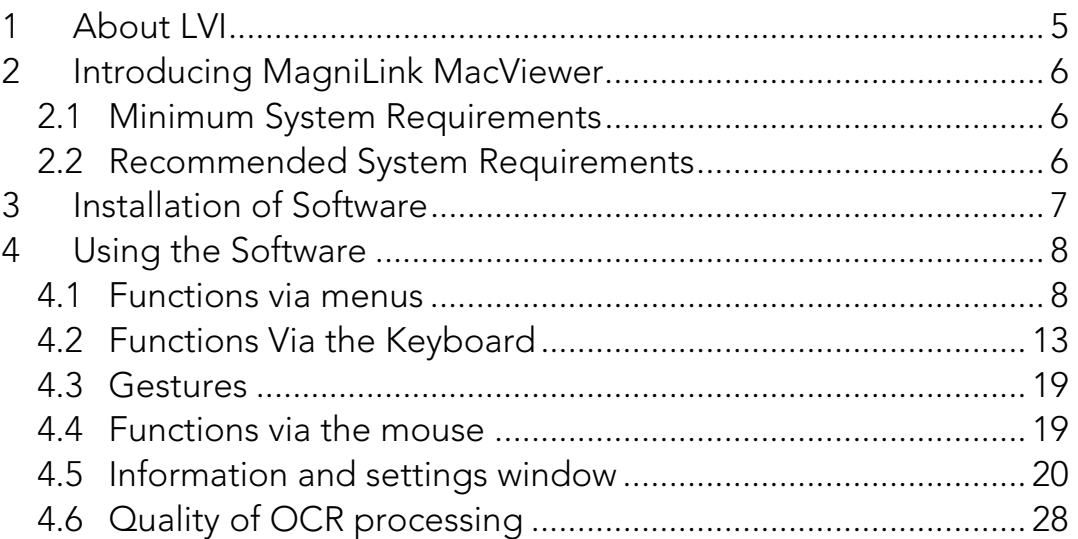

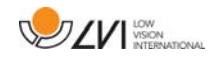

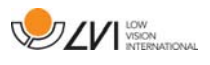

# **1 About LVI**

LVI Low Vision International AB was founded in 1978 and is one of the world's leading manufacturers of equipment for persons with visual impairments. Development of new products takes place in close cooperation with users and professional staff within the low-vision rehabilitation industry. LVI is quality-certified in accordance with ISO 9001 and environmentally certified in accordance with ISO 14001.

The information in this manual has been carefully checked and is believed to be accurate. However, LVI assumes no responsibility for any inaccuracies that may be contained in this manual. In no event will LVI be liable for direct, indirect, special, exemplary, incidental, or consequential damages resulting from any defect or omission in this manual. In the interest of continued product development, LVI reserves the right to make improvements in this manual and the products it describes at any time, without notice or obligation.

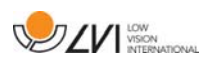

# **2 Introducing MagniLink MacViewer**

MagniLink MacViewer is a software program used on a Mac computer to display images from a MagniLink camera system. The software can control the camera properties, such as magnification level, artificial colors, brightness, and many additional features. If the package you purchased also contains a license for OCR, then it is possible to OCR text, and have it read aloud by the speech synthesiser.

# **2.1 Minimum System Requirements**

- Mac OS X Version 10.14 Mojave, or later
- 2 integrated USB 2.0 ports
- To use the system in minimum resolution and picture frequency you will need a computer with a 2.53 Hz Intel Core 2 Duo processor, 4 GB RAM.

# **2.2 Recommended System Requirements**

- Mac OS X Version 10.14 Mojave, or later
- 1 integrated USB 3.0 port
- To use the system in maximum resolution and picture frequency, you will need a computer with an i5 or i7 processor, 4 GB RAM memory, external graphics card with at least 512 MB inbuilt memory.

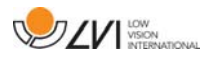

# **3 Installation of Software**

To install MagniLink MacViewer on your Mac, insert the USB stick containing the software into one of the computer's USB ports. Begin the installation by double clicking on the "MagniLink MacViewer.dmg" file located in the "Software Mac" folder.

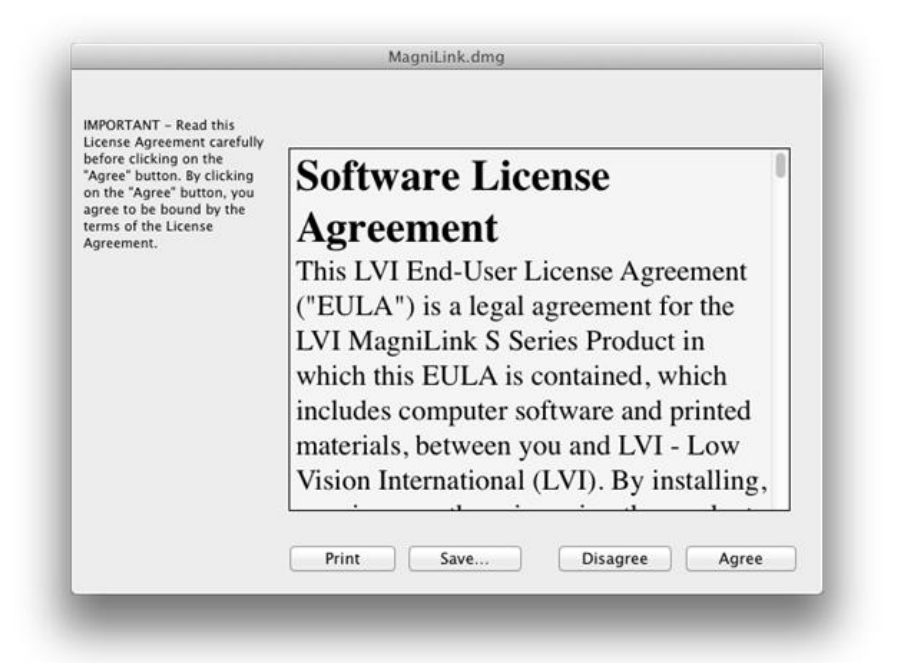

Read the text in the "License Agreement" dialog box and accept the license agreement by clicking the "Agree", button. After clicking "Agree", the following window will open.

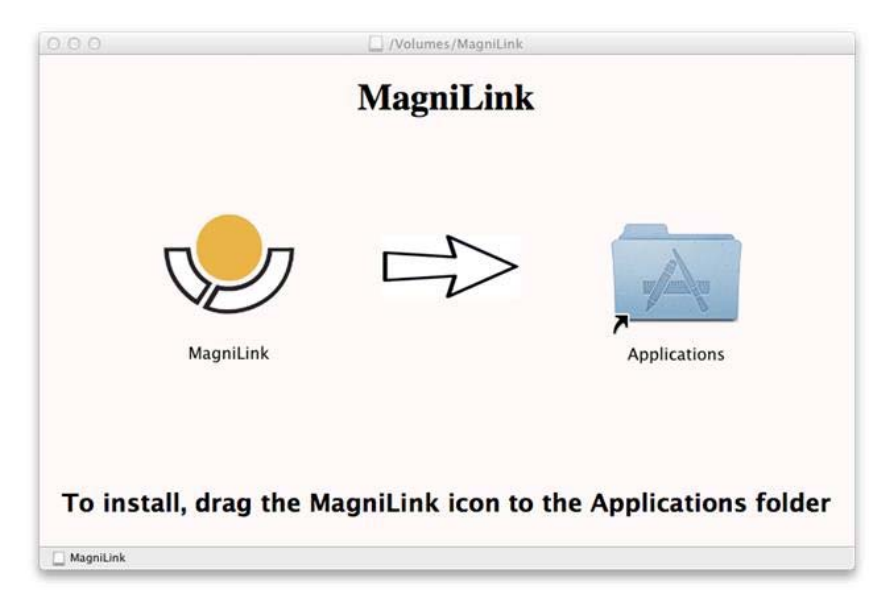

To install MagniLink MacViewer, drag the "MagniLink MacViewer" icon to the "Applications" folder. This completes the installation.

# **4 Using the Software**

# **4.1 Functions via menus**

The application consists of a window with tabs and groups of buttons. There is a tab for application settings and another tab for handling the camera. Depending on whether the system is licensed for OCR, there is also a tab for handling the OCR processed text.

# **4.1.1 Camera tab**

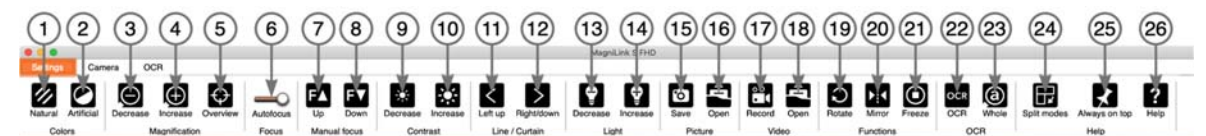

#### 1. Change natural colors Used to change between natural colors and gravy scale.

# 2. Change artificial colors

Switches to the next artificial colors. To switch to the previous colors, hold down Shift when you press the button.

### 3. Decrease magnification

### 4. Increase magnification

### 5. Overview mode

Reduces magnification to overview mode. Click again to restore the magnification. When overview mode is active, a sight is displayed in the middle of the video window.

### 6. Lock autofocus

Locks the autofocus mode. This can be used when you wish to write by hand. In this way, autofocus is not affected by the pen or your hand. Press the button a second time to reactivate autofocus.

### 7. Focus up\*

Reduce focus distance. When this function is used, autofocus is turned off.

### 8. Focus down\*

Increase focus distance. When this function is used, autofocus is turned off.

### 9. Reduce brightness/contrast

### 10. Increase brightness/contrast

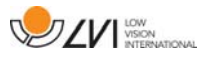

### 11. Reference line/bar left/up

Adjust the position of the reference line. Press the button to move the reference line to the left. Hold the button in to change the reference line to horizontal and move it upwards. The reference line then becomes a vertical bar which diminishes the viewing area. To make the bar horizontal, press the button again.

12. Reference line/bar right/down

Same as the previous command but in the opposite direction.

13. Reduce lamp brightness\*

### 14. Increase lamp brightness\*

### 15. Take snapshot

A dialog box "Save pictures" opens. A file name (with the day's date and time) and a folder (MagniLink) are automatically suggested. Just press "Enter" to save the picture. If you wish to save the picture somewhere else, or with another name or in another format (the standard is JPG), you can change this manually. To save a picture quickly, hold down "Shift" when you press the button.

### 16. Show pictures

Press to view the saved pictures. Mark the picture you wish to view and press Enter or select Open. The picture is normally opened in Mac OS standard picture-viewing program where, among other things, the picture can be enlarged. To view the most recently saved picture quickly, hold down "Shift" when you press the button.

### 17. Start/stop video recording

Press to open the "Save video clip" dialog box. A file name (with the day's date and time) and a folder (MagniLink) are automatically suggested. Press Enter to save with the suggested name. If you wish to save the video in a different folder, or with another name, you can change this in the dialog box. Stop the recording by pressing the button again. To start video recording quickly, hold down "Shift" when you press the button.

### 18. Show video recording

Press to view the saved video files. Mark the video you wish to view and press Enter or select Open. The video is normally opened in Mac OS standard media player software. To view the most recently saved video recording quickly, hold down "Shift" when you press the button.

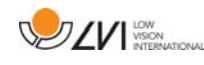

#### 19. Rotate the camera image

Rotates the camera image clockwise. To rotate counterclockwise, hold down Shift when you press the button.

#### 20. Mirror the camera image

Press again to reverse the mirror image.

### 21. Freeze the camera image

Press again to release the freeze.

- 22. OCR process (Only shown if the system has a licence for OCR) When OCR processing is complete, the program changes to the OCR tab and the text is read. If there is already text under the OCR tab, this is replaced. Hold down Shift when you press the button to insert the text on a new page.
- 23. Whole image (Only shown if the system has a licence for OCR) When this is active, the whole camera image is shown. Otherwise edit in the image, depending on how large the camera window is.

### 24. Next split mode

Switches to the next split mode. To switch to the previous split mode, hold down Shift when you press the button.

### 25. Always on top

Activates/deactivates "Always on top." If "Always on top" is activated, the camera image will be placed over other open applications. This means that another program can be in focus and that you can use a word processor while looking at the camera image.

### 26. Help

Opens the user guide in the standard application for showing PDF files.

\*If these buttons are not displayed when the application is started, the camera system does not support the function.

# **4.1.2 OCR tab**

This tab is only shown if the system has a licence for OCR.

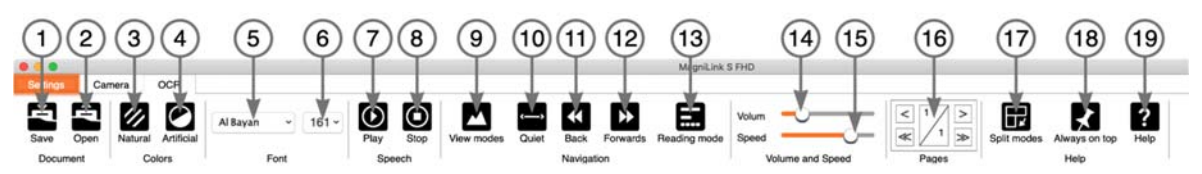

# 1. Save documents

A dialog box opens. A file name (today's date and time) is suggested automatically. It is possible to save the text as an RTF file (.rtf) or zip file.

# 2. Open documents

A dialog box opens. From the dialog box, select the file to be opened. It is possible to open PDF files, RTF files and image files, .bmp, .jpg, .png, .gif and .tiff, as well as saved zip files.

# 3. Change natural colors

Used to change between natural colors and gray scale.

# 4. Change artificial colors

Used to change between artificial colors.

# 5. Font

Changes the font of the OCR processed text. It is also possible to choose bold and italic text. The font that is used has no effect on the result of the OCR processing.

# 6. Font size

Changes the size of the font to smaller or larger.

# 7. Start/Pause reading

# 8. Stop reading

The next reading will begin from the start of the text.

# 9. Change display mode

Changes the display mode for OCR processed text. The display modes available are "page view", "line view," "word view," "image view," "image and word" and "image and line".

# 10. Silent mode

Switches to silent display mode. There are two silent modes, one where the text moves horizontally on a line and one where the text moves vertically in a column.

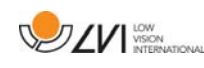

### 11. Read previous

With this button, the user can go backwards through the text. If the reading mode is set to character, one character is read for each keystroke. If the reading mode is word, you move backwards through the text word-by-word. If the reading mode is sentence, you move backwards one sentence. If the reading mode is block, you move backwards one block.

### 12. Read next

With this command, the user can move forward in the text. If the reading mode is set as character, one character is read for each keystroke. If the reading mode is word, you move forward through the text word-by-word. If the reading mode is sentence, you move forwards one sentence. If the reading mode is block, you move forwards one block.

### 13. Switch reading mode

This command selects the reading mode that is to be employed when the "Read previous" or "Read next" command is entered. The modes are character, word, sentence, view and block. Which modes can be selected depends on the display mode.

### 14. Volume setting

#### 15. Speed setting

16. Pages

Moves through the OCR processed pages. The upper buttons move one page forward or backward and the lower buttons move five pages forwards or backwards.

#### 17. Next split mode

Switches to the next split mode. To switch to the previous split mode, hold down Shift when you press the button.

#### 18. Always on top

Activates/deactivates "Always on top."

### 19. Help

Opens the user manual in the standard application for showing PDF files.

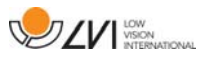

# **4.2 Functions Via the Keyboard**

If you want to use the standard F1, F2, etc. keys without pressing the (Fn) key, you can change the keyboard settings. This setting can be accessed from the Apple menu -> System Preferences -> Keyboard.

Default hotkey settings from the computer keyboard.

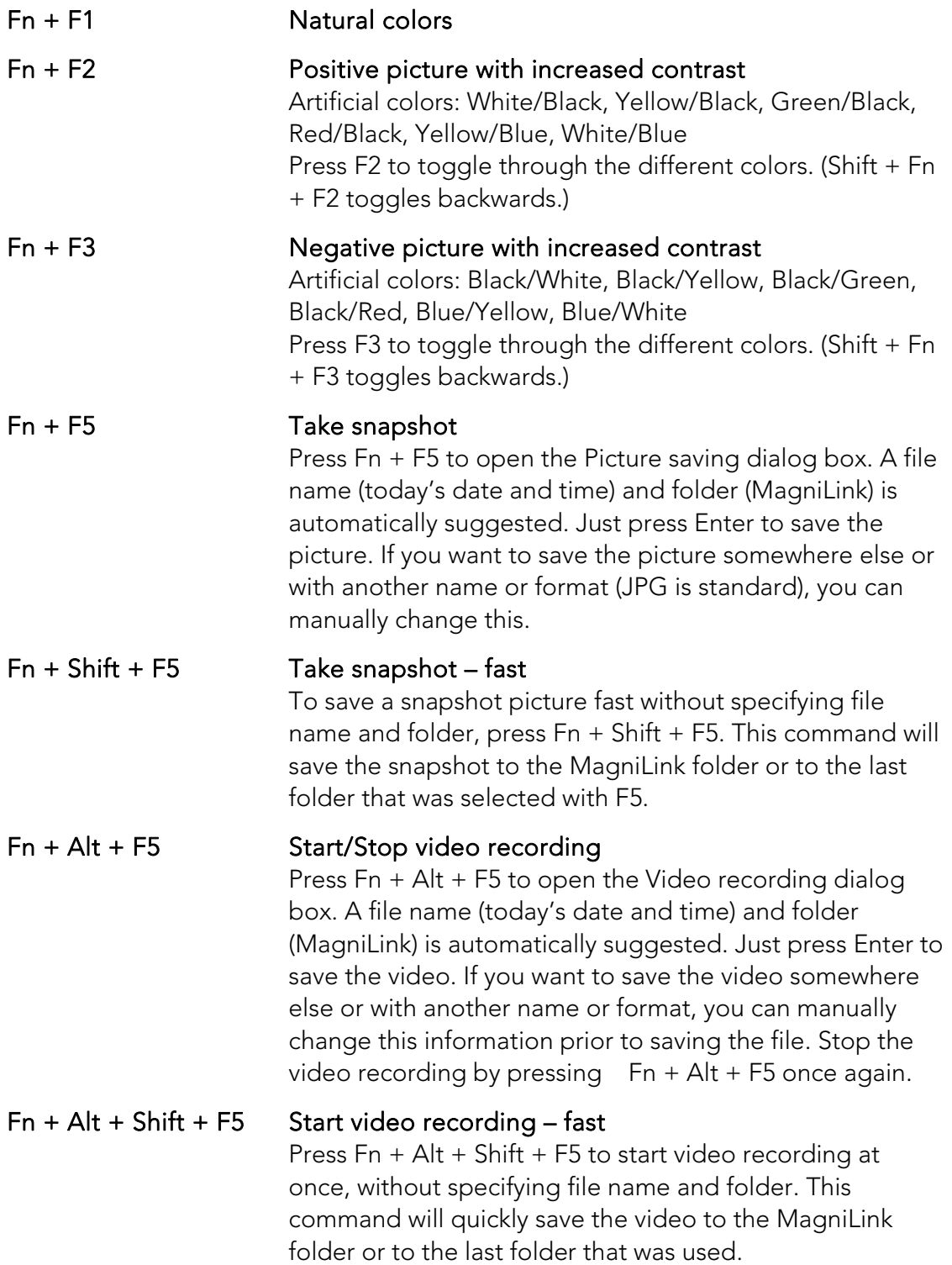

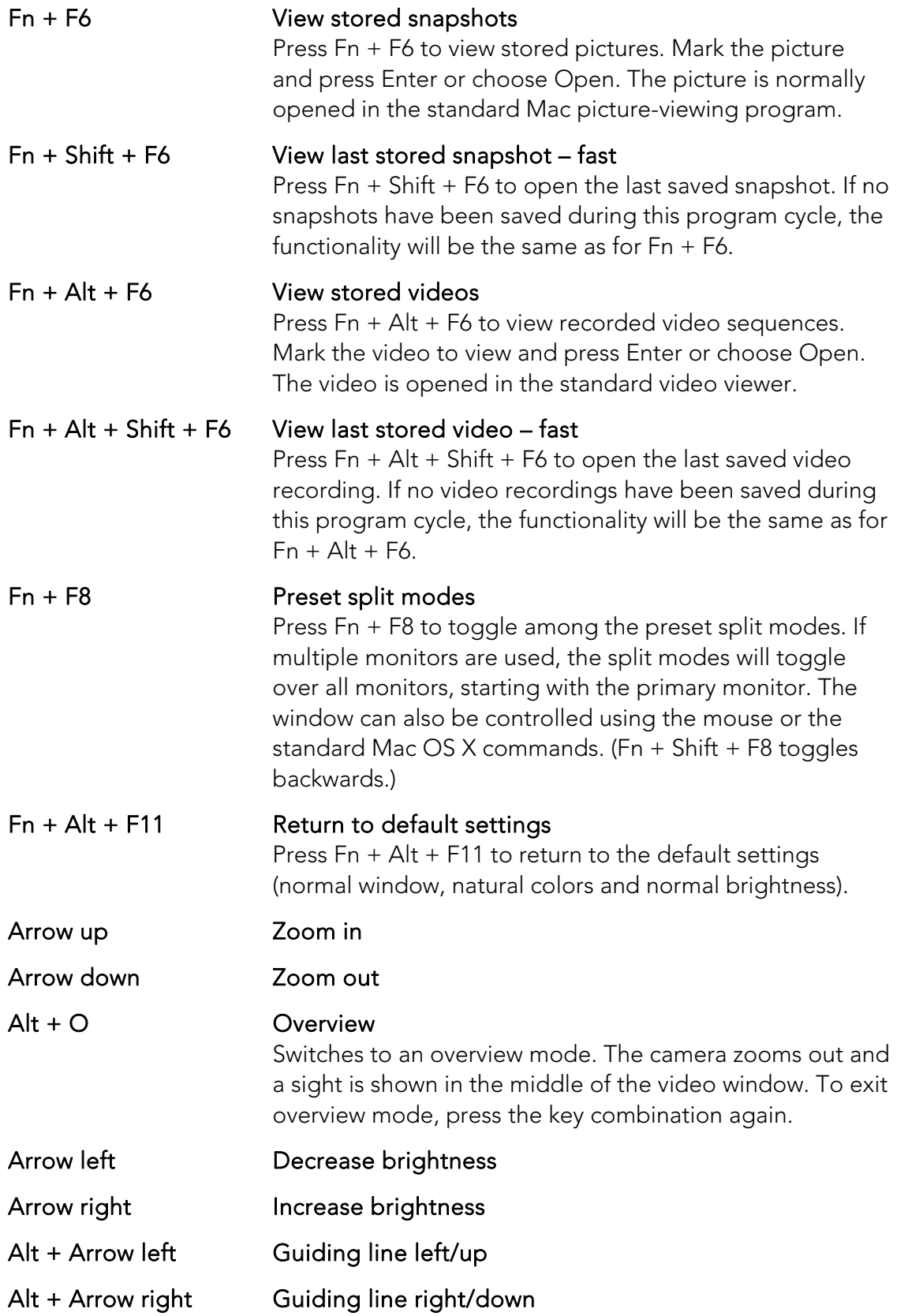

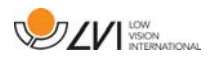

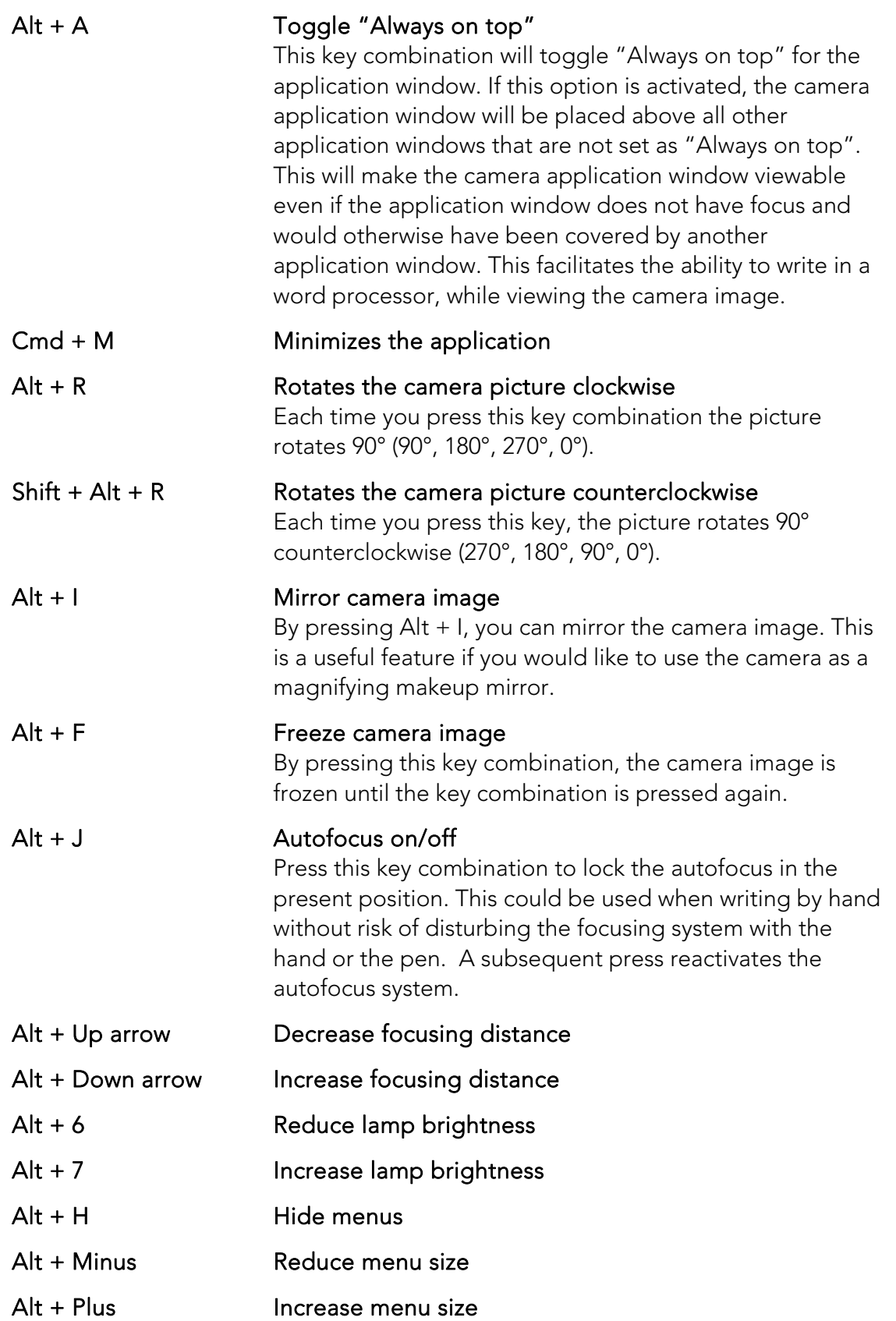

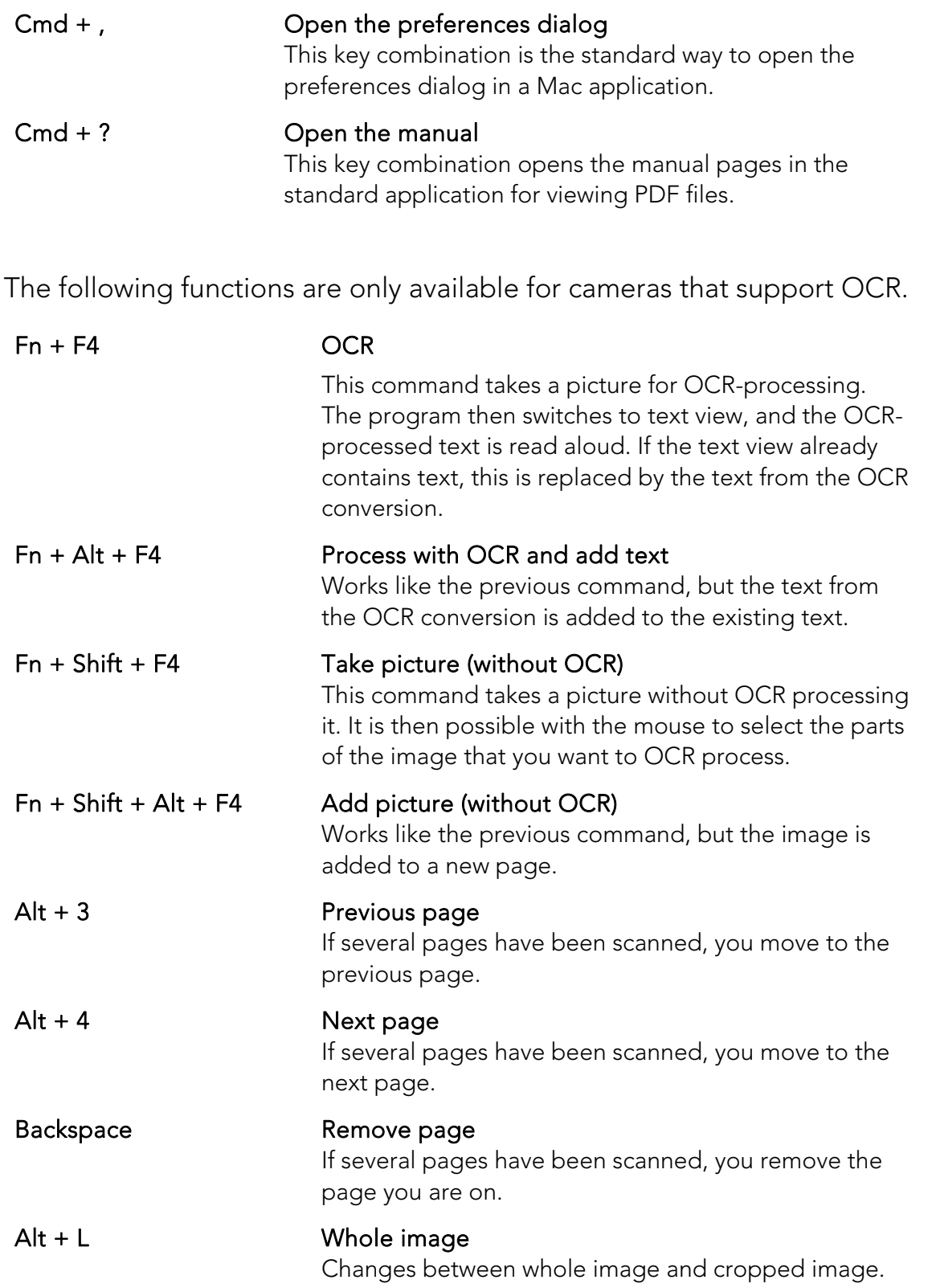

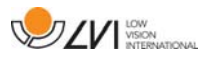

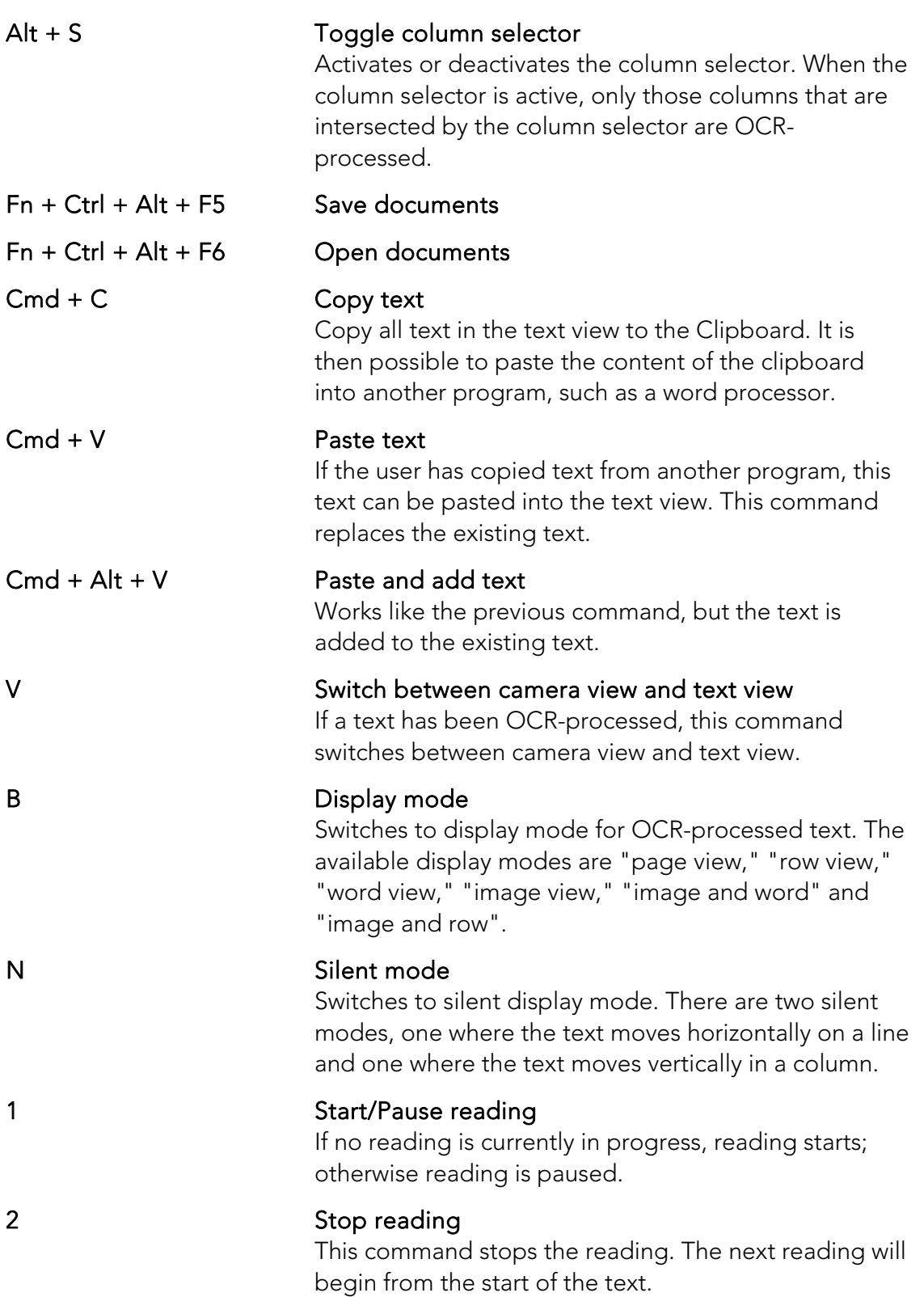

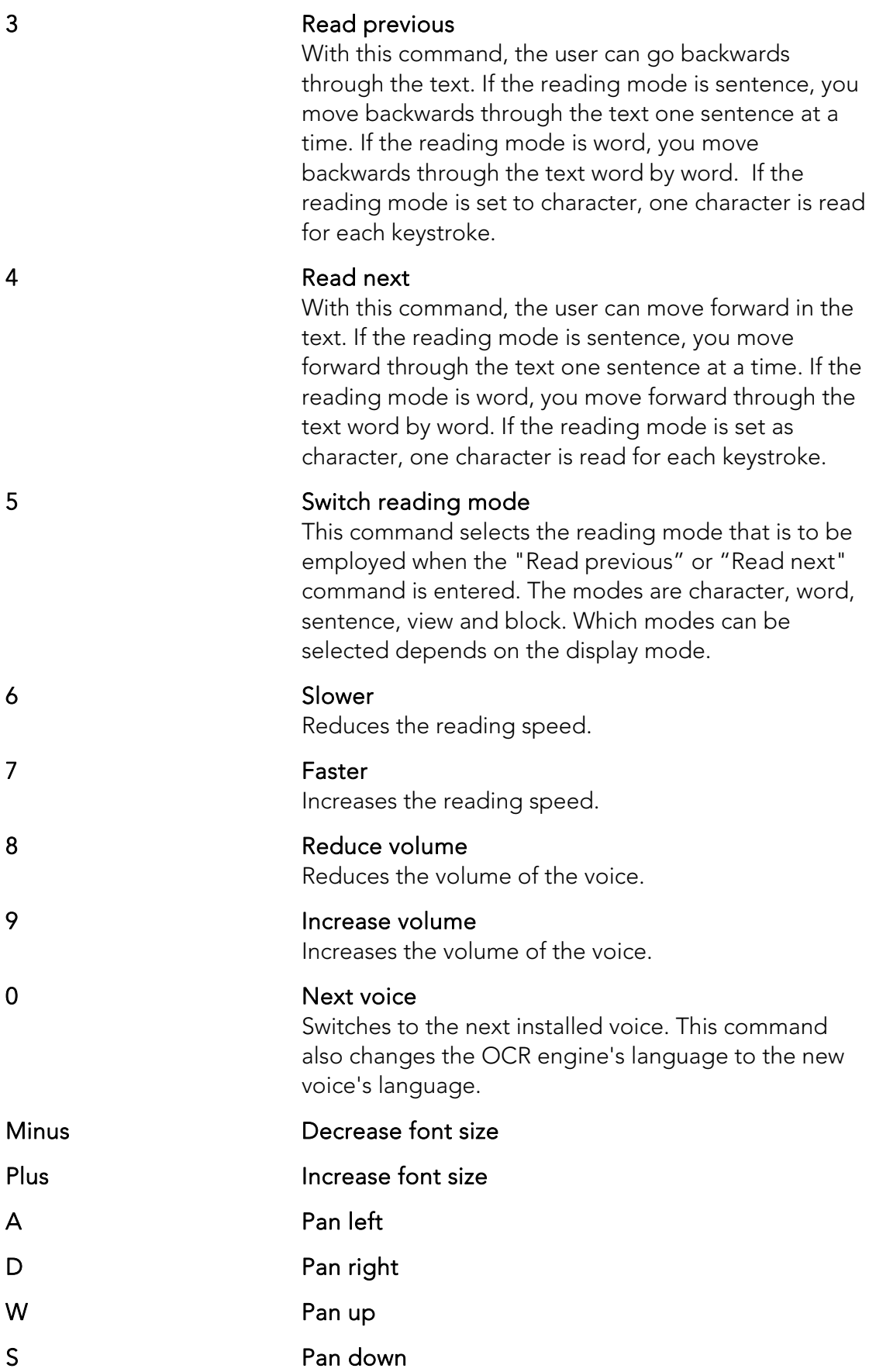

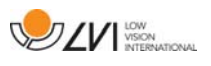

# **4.3 Gestures**

If the computer is equipped with a multi-touch pad, some functionality can be controlled from the touchpad.

### Zoom

Place two fingers on the touchpad; pinch to zoom out and expand to zoom in.

#### Rotate camera image

Place two fingers on the touchpad and do a rotating motion to rotate the camera image.

### **4.4 Functions via the mouse**

Certain functionality can be controlled with the mouse.

In camera mode:

• Rolling the scroll wheel can zoom in on the image.

In text mode:

- By pressing the left mouse button and marking the text that you want OCR processed.
- By scrolling with the scroll wheel, you can zoom in the image and change the font size.
- By holding down the scroll wheel and then moving the mouse cursor, you can pan in the picture (if it is enlarged).

It is also possible to open a document by dragging it into the application.

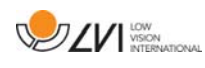

# **4.5 Information and settings window**

The Information and settings window consists of a number of different tabs that contain application information and alternative settings.

# **4.5.1 About the application**

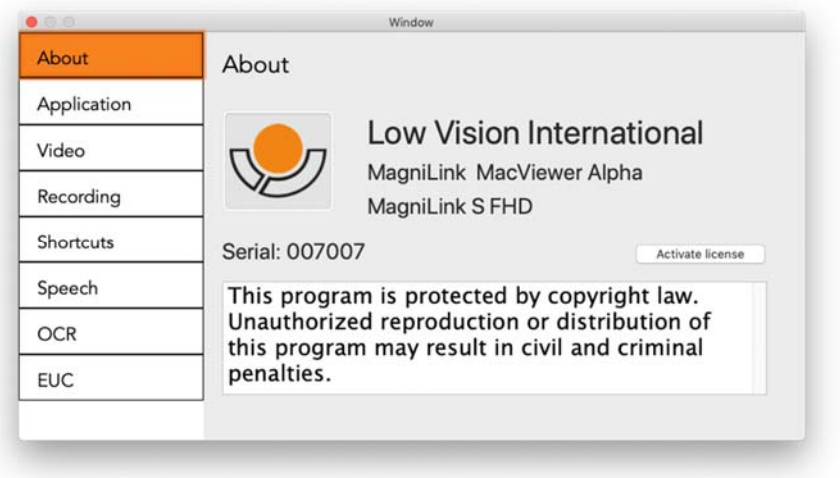

Information regarding the software version and license can be found under this tab. It is also possible to activate a license here.

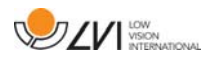

# **4.5.2 Application Settings**

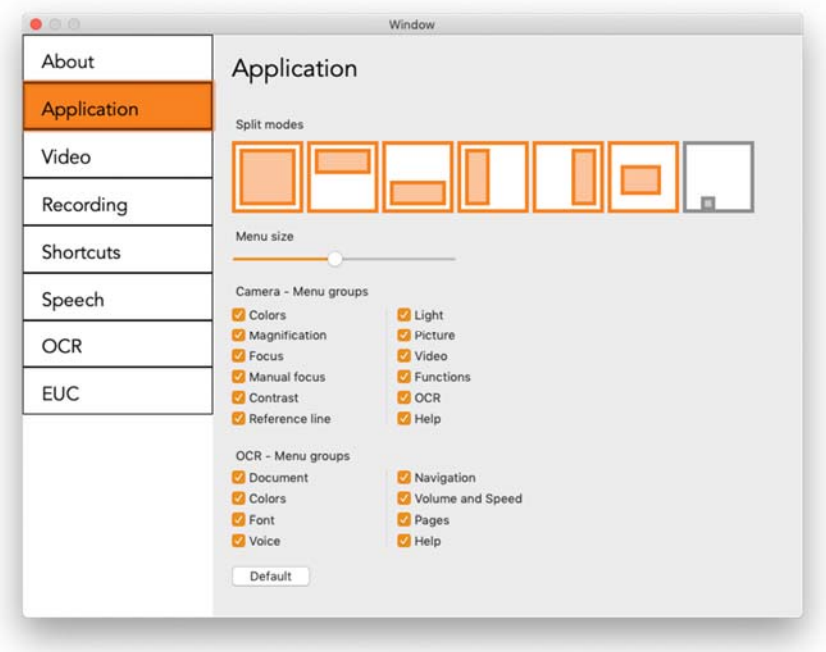

#### Split screen mode

It is possible to choose the mode you want when changing split screen mode.

#### Menu size

The size of the menus and buttons can be changed here.

### Camera - Menu groups

It is possible to choose which groups of buttons appear in the camera tab.

### OCR - Menu groups

It is possible to choose which groups of buttons appear in the OCR tab.

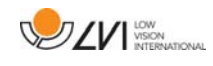

# **4.5.3 Video Settings**

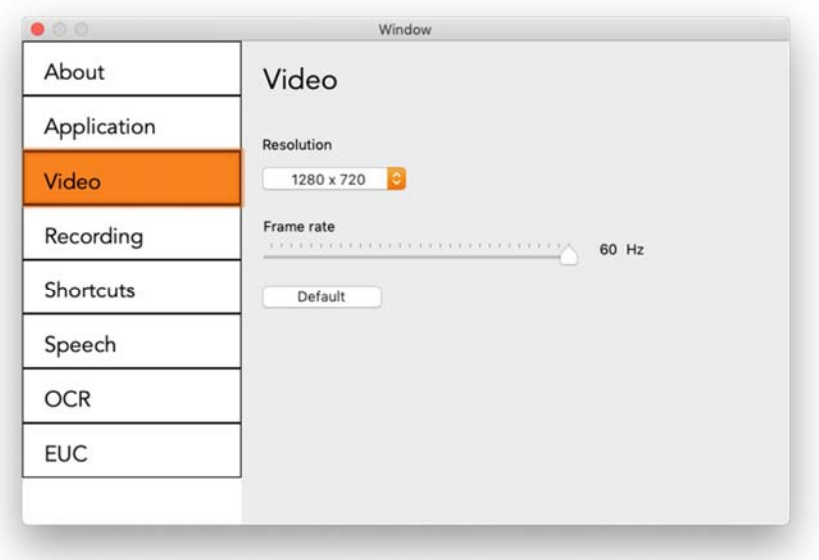

#### Resolution

Select from the camera's various resolution options. At resolution 1280x720, the frame rate can be set up to 60 Hz. At resolution 1920x1080, only 30 Hz is possible.

#### Frame rate

This setting allows the user to limit the frame rate. For the best video quality, the frame rate should be 60 Hz, but it may be appropriate to set the frame rate at 30 Hz for computers with a lower level of performance.

# **4.5.4 Recording Settings**

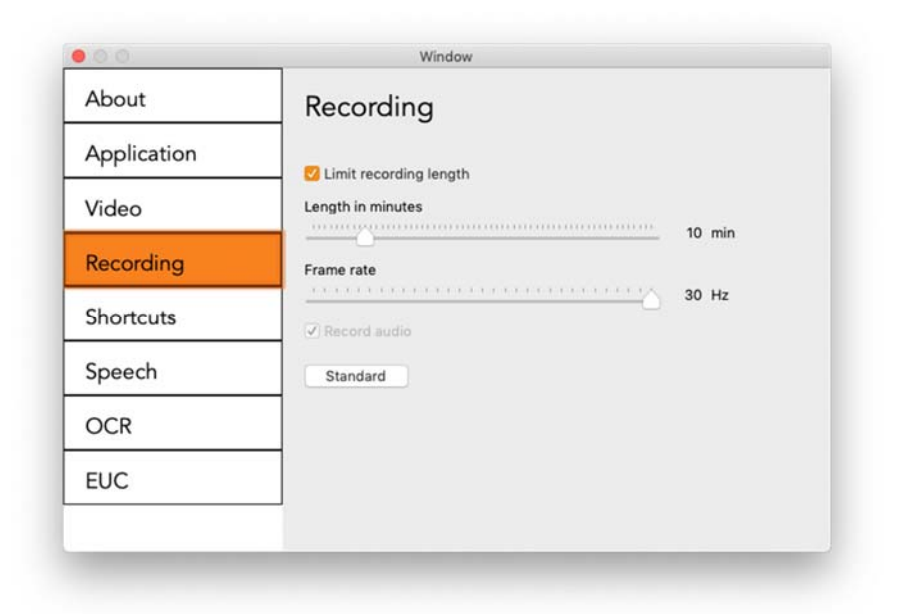

#### Limit recording length

Activate this function if you wish to limit the length of recording.

#### Length in minutes

If you chose to limit the recording length, you can set the limit in minutes here, from 1 to 60 minutes.

#### Frame rate

The recording frame rate, the number of images recorded per second, can be set from 10 to 30 frames per second. A lower frame rate means a poorer quality video recording but takes up less space on the hard drive.

#### Record sound

If your computer has a microphone (internal or external), sound can be added to the recording.

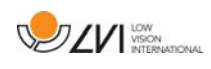

# **4.5.5 Short cut commands**

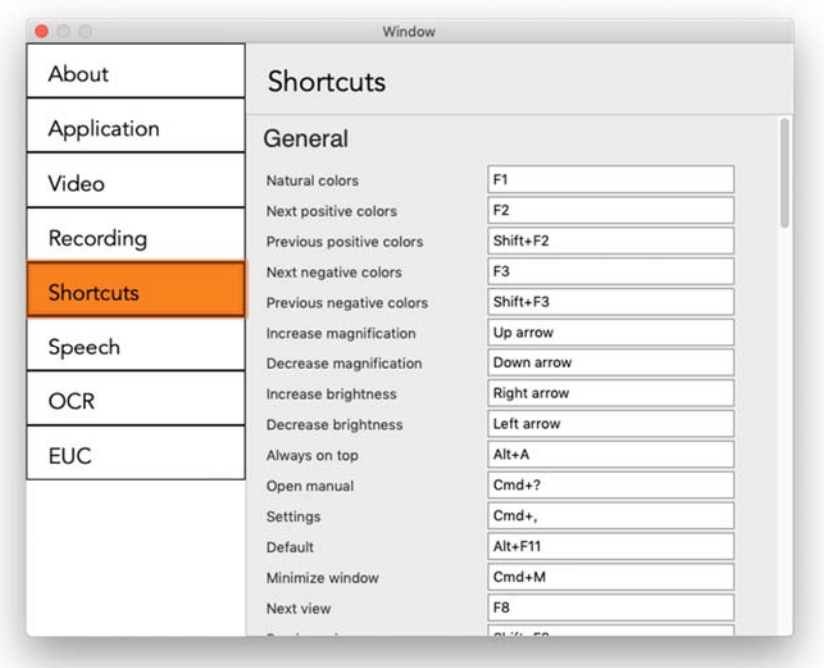

Here the short cut commands used for the application can be changed. To change a short cut command, tab to the command that you want to change and enter the new keyboard combination. If that combination is already being used for another command, the other command will be erased. A new keyboard combination will need to be entered for the other command.

# **4.5.6 Speech Settings**

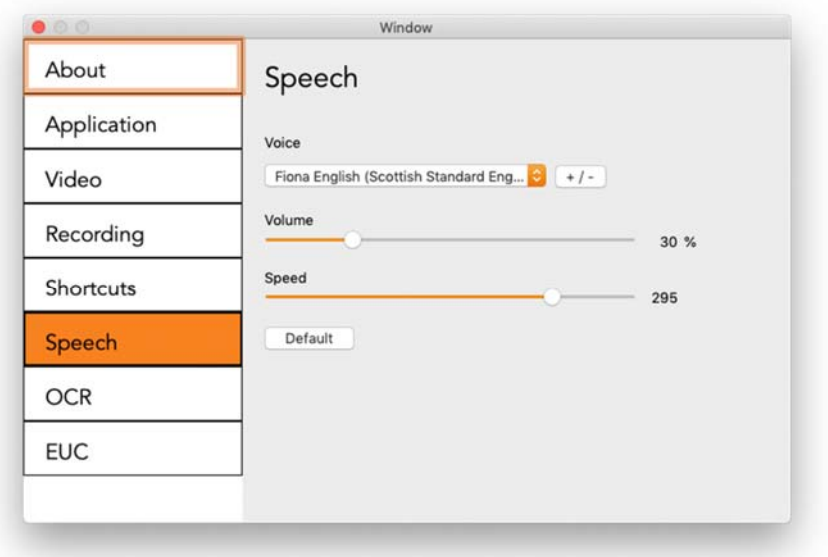

### Voice

If several voices are available, the user can choose among them.

### $+$  / -

Opens a new dialog where you can choose which voices should be available.

### Volume

Setting the volume level of the voice.

### Speed

Setting the speaking speed.

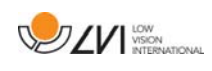

# **4.5.7 OCR Settings**

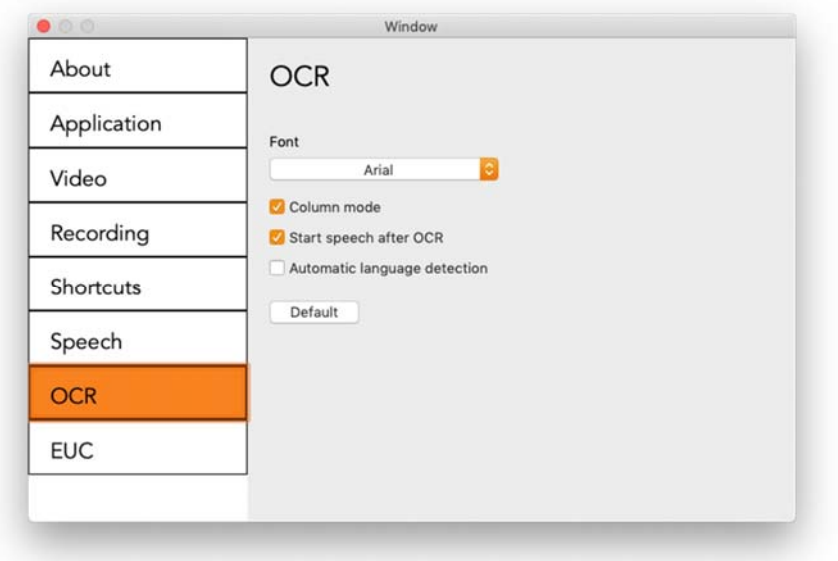

#### Font

Here the user can set the typeface used for viewing text that has been OCR-processed. The typeface in use has no effect on the OCRprocessing.

#### Column mode

When this setting is active, the OCR engine processes the text in columns, which is appropriate if it is a newspaper text that is to be processed.

#### Start speech after OCR

If this box is ticked, text will automatically be read aloud after an image has been OCR-processed.

#### Automatic language detection

When this function is active, the application will try to detect the language of the text and change the voice to the detected language. Automatic language detection uses the languages of the voices made available in speech settings.

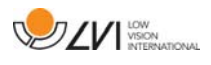

# **4.5.8 EUC**

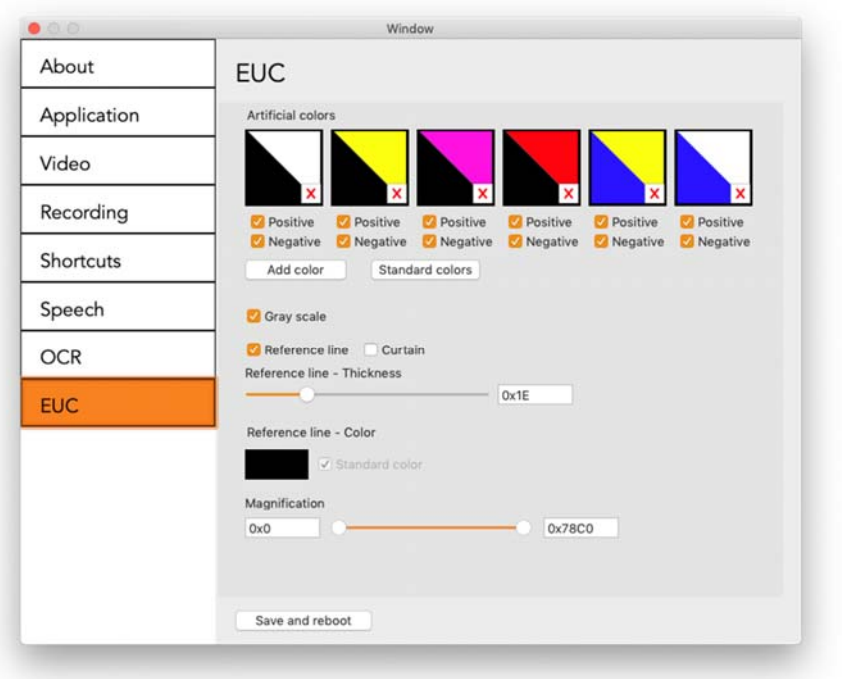

The camera can be configured under this tab. If you wish to save changes in the camera, press "Save and reboot." When you do this, the camera restarts and the configuration has been saved.

#### Artificial colors

It is possible to remove and change the camera's artificial colors.

- To remove a colour combination, press X.
- To add to a colour combination, press enter.
- To change a colour combination, press one of the triangular zones and a colour dialog will appear. Select colors and press OK.
- To remove either the positive or the negative component, click out box Positive or Negative.
- To restore the colors, press Standard.

#### Gray scale

Choose if you wish to have gray scale or not.

#### Reference line

Set the size and colour of the reference line and choose if you wish to have a reference line, bar or both.

#### Magnification

Set the maximum and minimum magnification.

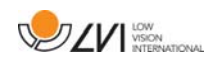

# **4.6 Quality of OCR processing**

In order to optimize the results of the OCR conversion, you should bear in mind the following.

- Ensure the magnification is sufficient. Very small text produces poor results in the OCR software. A minimum of 12pt is recommended for the lowest magnification on the reading camera.
- Certain fonts can be difficult for the OCR engine to interpret.
- It is important that the text contrast is sufficient.
- It is important that the OCR engine's language is the same as that of the text.

# Alphabetical index

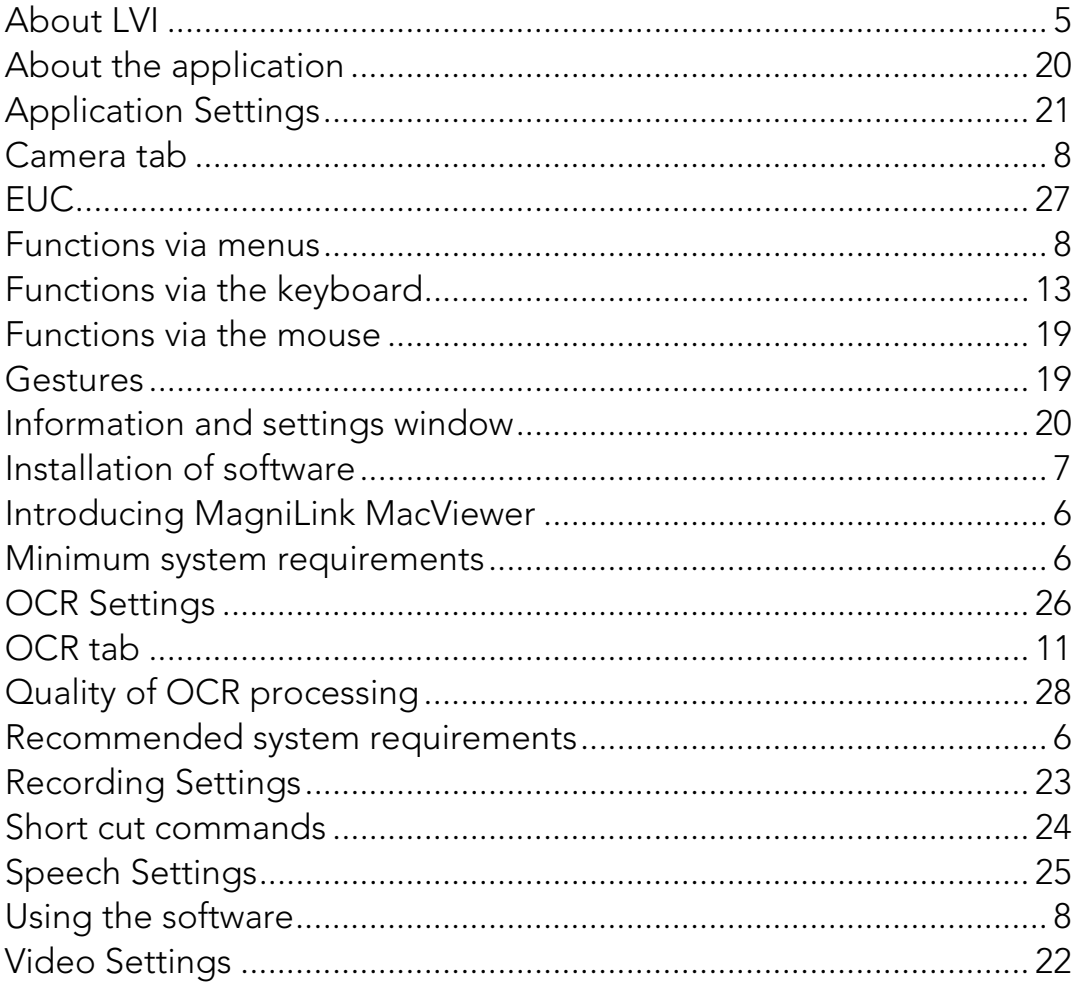